#### Webポータルシステムの手引き

- (1) 動作環境・学内で利用できるパソコン
- (2) ログイン(1
- (3) 履修登録のながれ
- (4) 履修登録(1
- (5) 履修登録(2
- (6) 履修登録(3
- (7) 個人へのお知らせ閲覧
- (8) 連絡事項の閲覧
- (9) 休講・補講・教室変更
- (10) パソコンからの休補講確認

注意:画面のイメージは、実際のものと多少異なる場合があります。

(1)動作環境・学内で利用できるパソコン

【動作環境】

 Webポータルシステムは、インターネットに接続しているパソコンを利用して操作 します。動作が保証されている環境は以下のとおりです。

〔対応のブラウザ〕

- Microsoft Internet Explorer (Ver.6.0.2800.1106以降)
- ・Google Chrome (Ver24.0.1312.57以降)
- ・Firefox(Ver.2.0.0.6以降)
- Safari (Ver.204以降)
- Opera (Ver.9.21以降)

 本システムは、一部の機能を除き、以下の携帯端末以外のブラウザ機能からも利用できますが、 履修登録などは、間違いや登録漏れのないように行う必要があるため、パソコンで操作を行う ようにしてください。

〔非対応の携帯端末〕

- ・au/DoCoMo/SoftBank以外
- ・iモードHTML1.0の機種(D501i/F501i/N501i/P501i)
- ・SoftBank(C2/C3/C4型) SoftBank 4-1 series(S!アプリ非対応) SoftBank 4-2 series(50kアプリ対応)
- ・SSL接続非対応の機種(動作確認がとれている機種の確認は、以下URLを参照。) http://www.secomtrust.net/service/ninsyo/mobile\_SSL\_2.0.html

なお、携帯端末による操作が可能な機能は以下のとおりです。

- ・個人へのお知らせ閲覧
- ・連絡事項の閲覧
- ・休補講情報の閲覧
- ・コース・資格の申請
- ・履修登録(但し、パソコンでの操作を推奨します。)
- ・時間割情報

(注意)

 複数の人が利用するパソコンで、Webポータルシステムを利用する場合には、 システムを利用した後に必ずログアウトして終了してください。

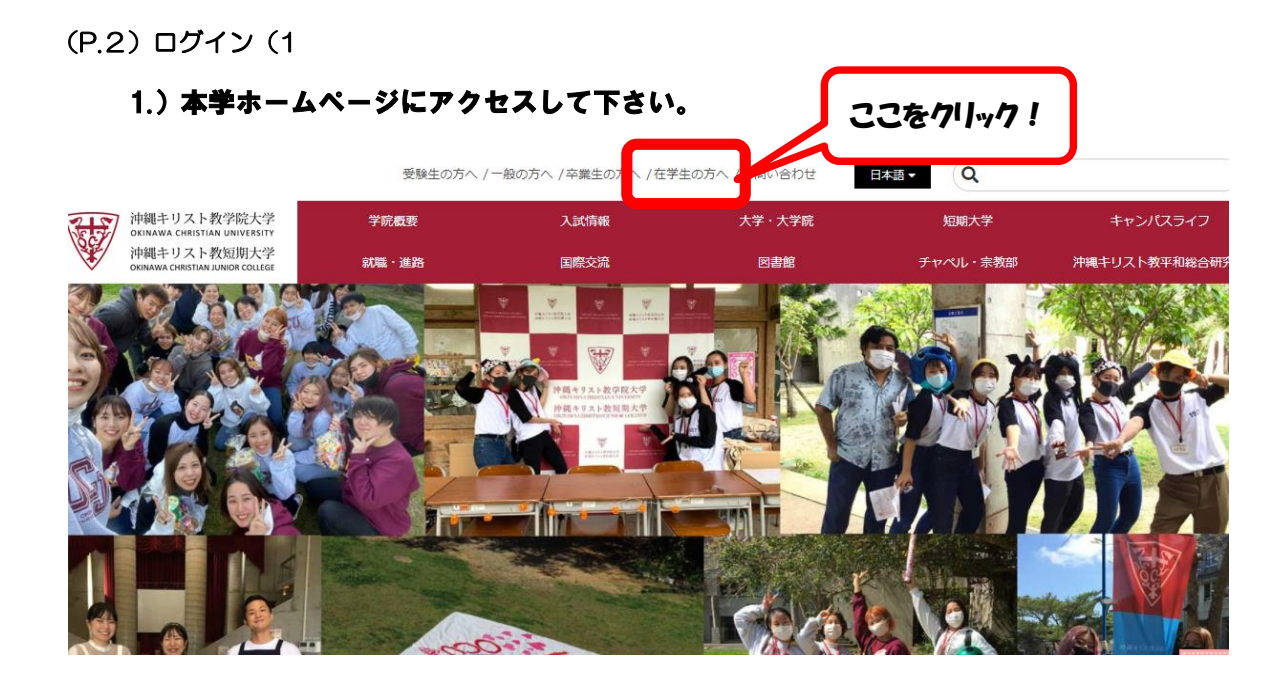

## 2.)Active Academyをクリック

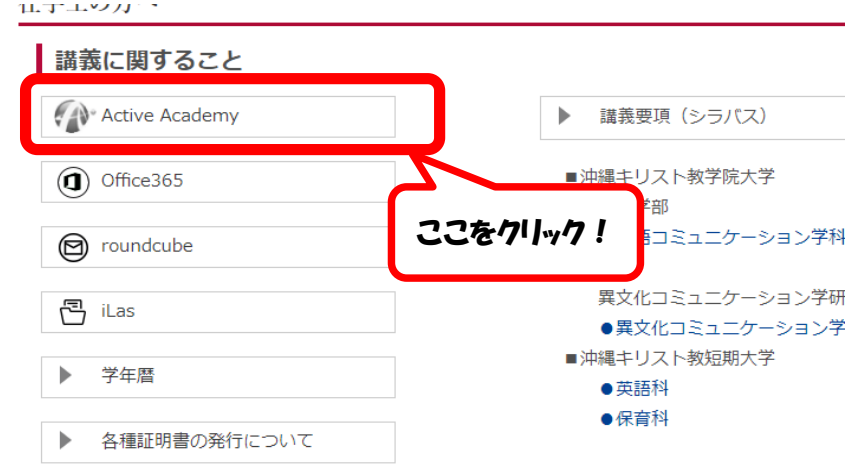

## 3.) Active Academyにログインして下さい。

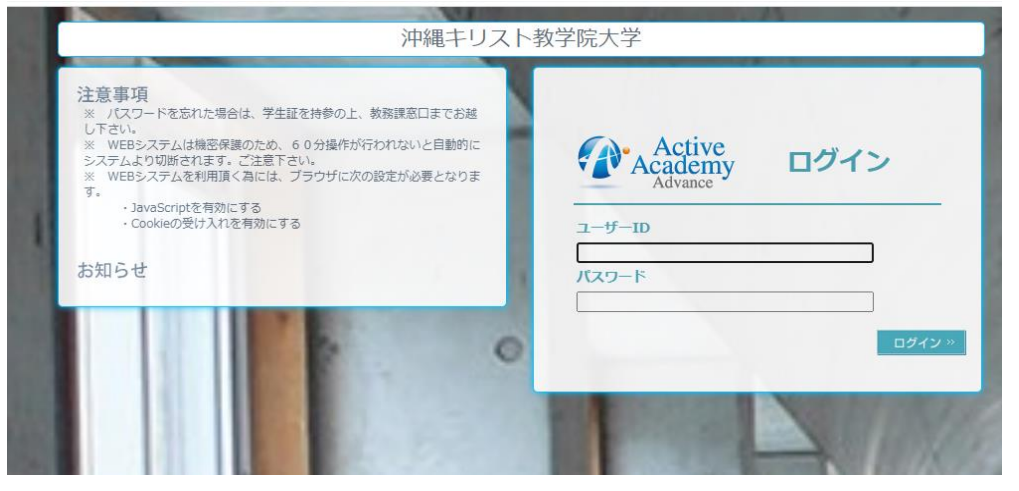

●ユーザーIDおよびパスワードはPCのログインと同じです。 (IDおよびパスワードを忘れた学生は学習支援課までお問い合わせください。)

#### (P.3) 履修登録のながれ

- ●手元に用意しておくと便利なものは、以下のとおりです。
	- ・ 講義要項(シラバス)HPにもあります。
	- ・ 授業一覧/時間割表
	- ・ 成績(単位修得状況)が確認できるもの

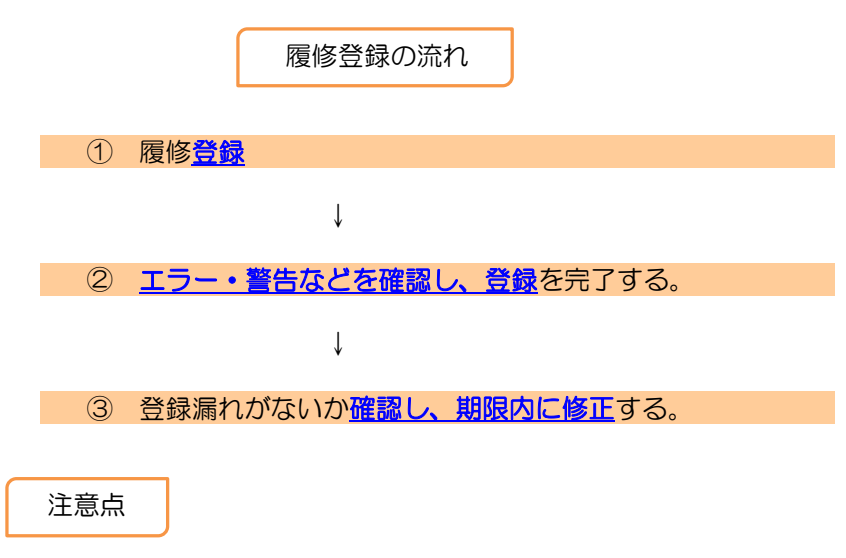

● 履修登録確認期間に必ず教務課にて履修内容を確認しサインをして履修登録完了! ※ 履修登録確認期間 掲示板にて掲示

●自身の卒業要件·免許·資格取得要件を満たすよう、計画的に履修登録してください。

## (P.4) 履修登録 (1

#### ① ポータル画面より、「履修登録」を起動します。

## ※ これよりGoogle Chromeの戻るボタンを使用しない!

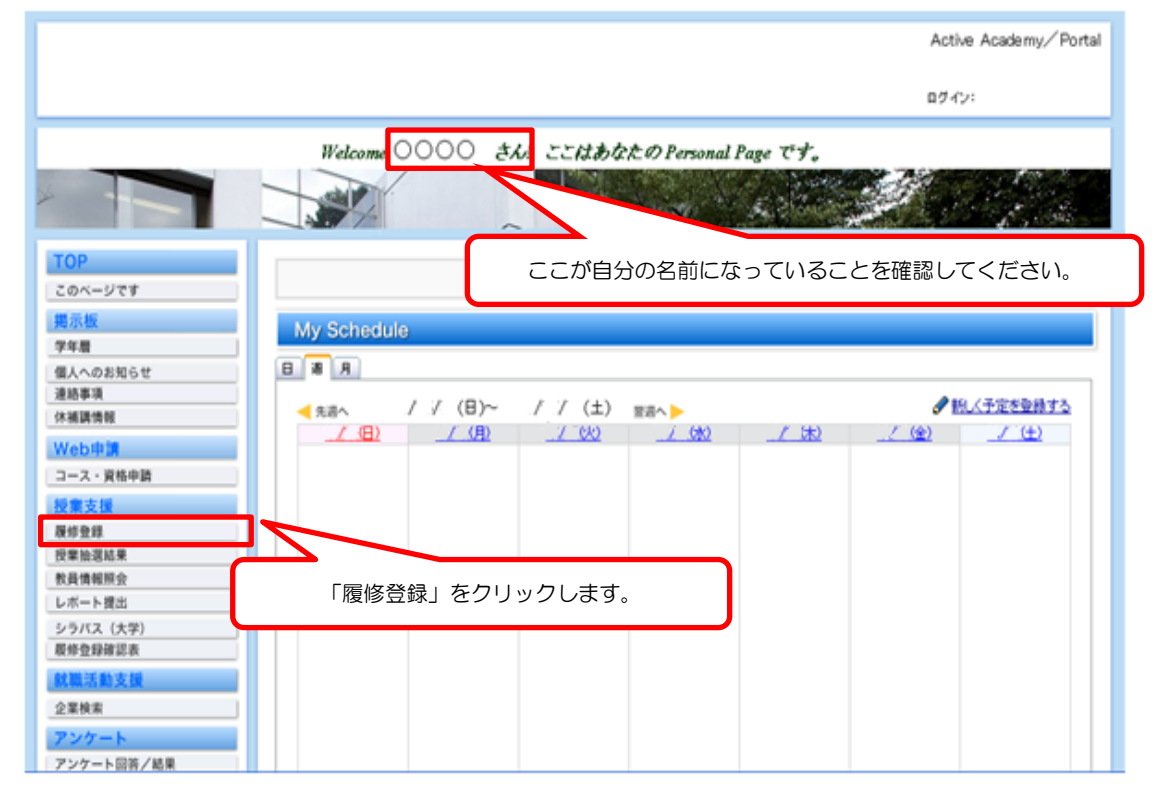

#### ② 履修する授業を選択します。

- ・あらかじめクラス分けされている授業等は、固定クラスです。
- ・登録をする曜日・時限にある鉛筆マークをクリックします。

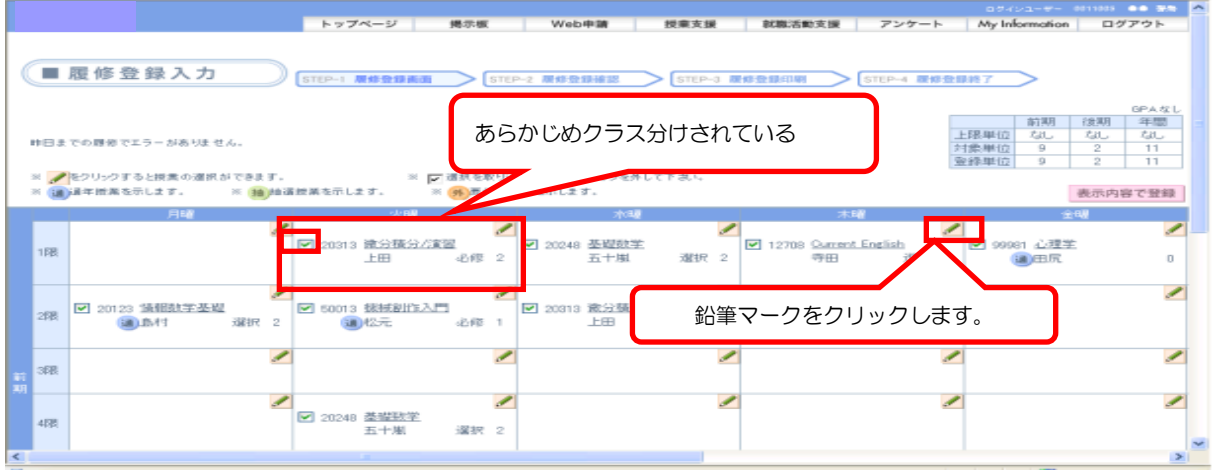

・クリックした曜日・時限に、自分の学科と学年に配当されている、履修可能授業の一覧が表示され ます。この中から履修する授業を選択してチェックを付けます。

## ③ 授業一覧からの選択します。

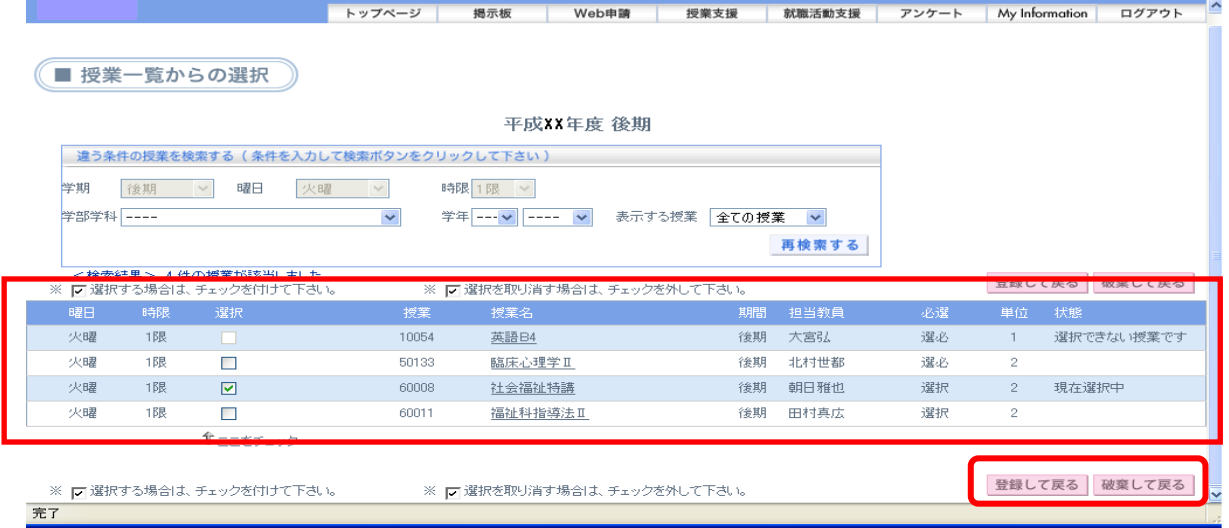

- ・チェックを付けたら、「登録して戻る」をクリックします。
- ・授業を登録せずに入力画面に戻るときは、「破棄して戻る」をクリックします。
- ・履修済み科目は表示されません。
- ・定員に達した科目は表示されません。

「登録して戻る」をクリックすると、選択した授業が履修登録入力画面に反映されます。

《 表示された授業以外の授業を探す場合 》

[違う条件の授業を検索する]欄で条件を指定して「再検索する」をクリックします。 条件に合致する授業が表示されるので、その中から履修する授業を選択してチェックを付けます。 (学部や学年の条件を「- - - -」とすると、全件検索となります) チェックを付けたら、「登録して戻る」をクリックします。 授業を登録せずに入力画面に戻るときは、「破棄して戻る」をクリックします。

## ④ 選択した授業を確認します。

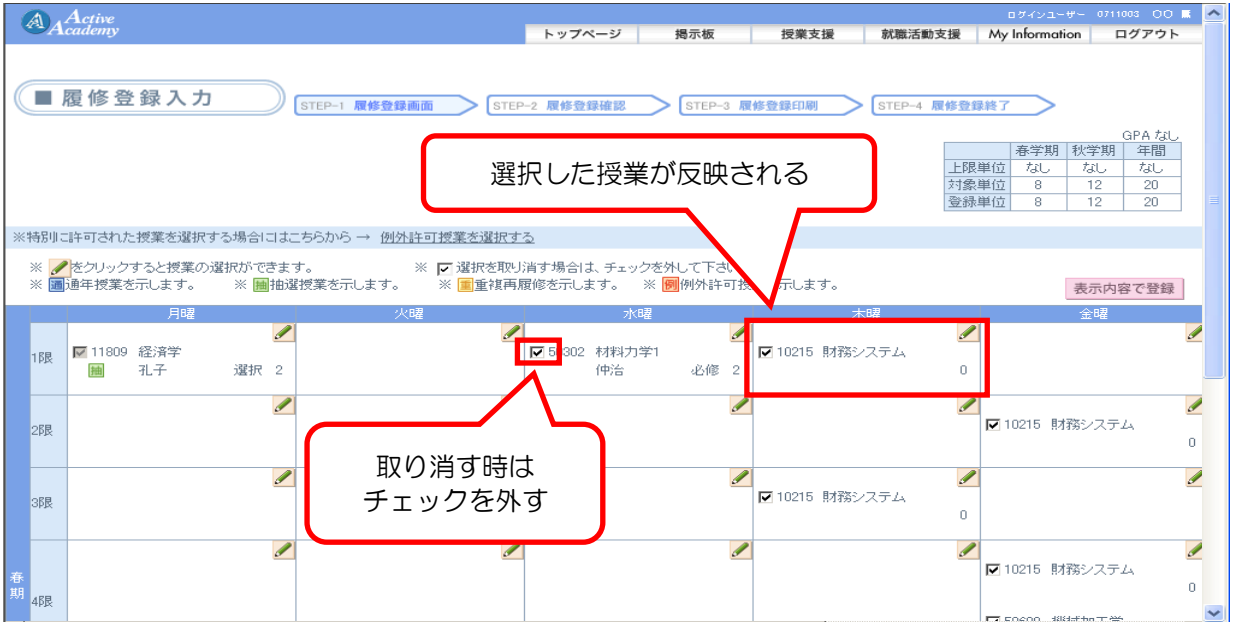

・一度選択した授業を取り消す場合は、授業名称左のチェックを外します。

・別の授業に変更する場合は、鉛筆マークをクリックして、選択済の授業のチェックを外し、別の 授業を選択します。

・この手順で、それぞれの曜日時限に履修する授業を選択していきます。

## (P.5履修登録(2

#### ⑤ 選択した授業を登録します。

- ・それぞれの曜日時限で履修する授業の選択を終えたら「表示内容で登録」をクリックします。
- ・エラーチェックが行われます。
- ・エラーチェックの結果には[エラー無し]、[エラー]、[警告]の3種類があります。

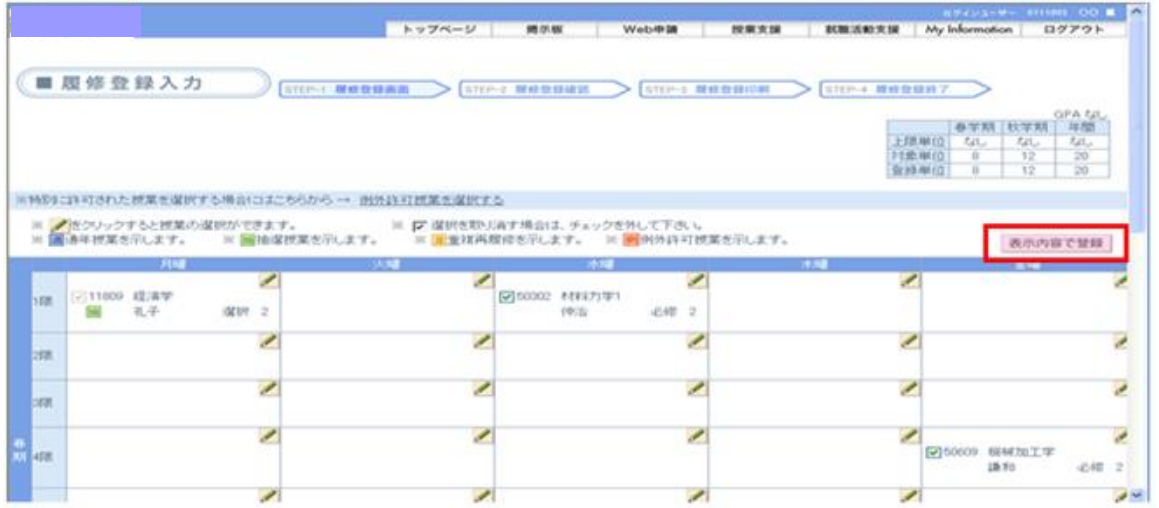

#### [エラー無しの場合(登録の確定)]

- ・入力した内容を確認します。
- ・これでよければ「登録確定」をクリックします。
- ・授業を変更するときは、「登録変更」をクリックして履修登録入力画面戻り、再度授業を選択し 直します。履修登録を取りやめるときは「登録中止」をクリックします。

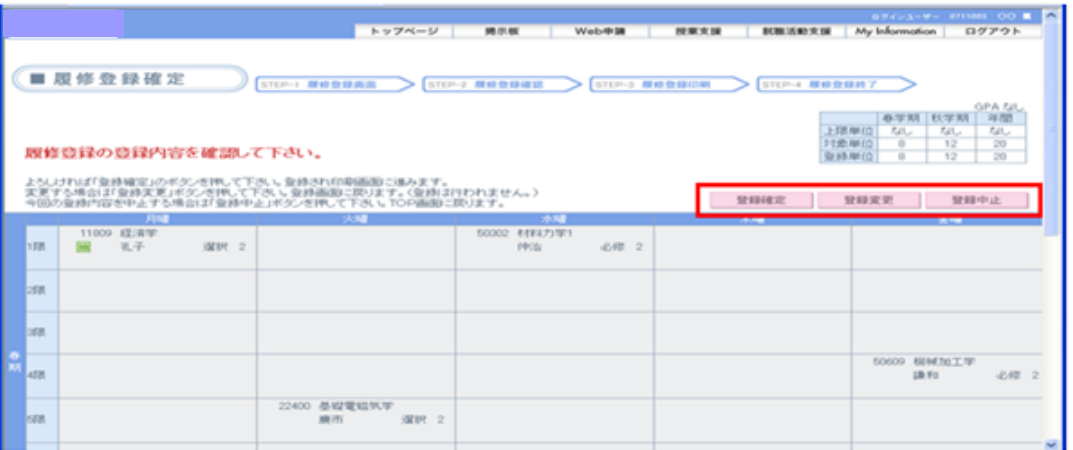

## [ エラーがある場合 ]

「表示内容で登録」をクリックしたとき、エラーがある場合は、次のメッセージウィンドウが表示 されて履修登録入力画面に戻ります。

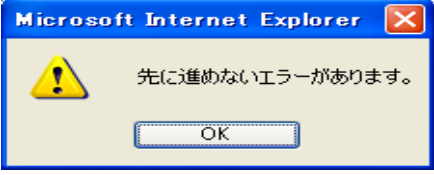

・履修登録入力画面では、履修エラーが発生した部分に、エラーマークと、エラー内容が表示されて います。エラー内容の部分をクリックすると、エラーの詳細内容が、別ウィンドウで表示されます。

・詳細を確認し、エラーが発生した部分の履修を変更してください。

•すべての曜日時限でエラーが無くなると、「表示内容で登録」をクリックしたときに、履修登録確 画面が表示されるようになります。エラーが無くならないと、登録が確定できません。

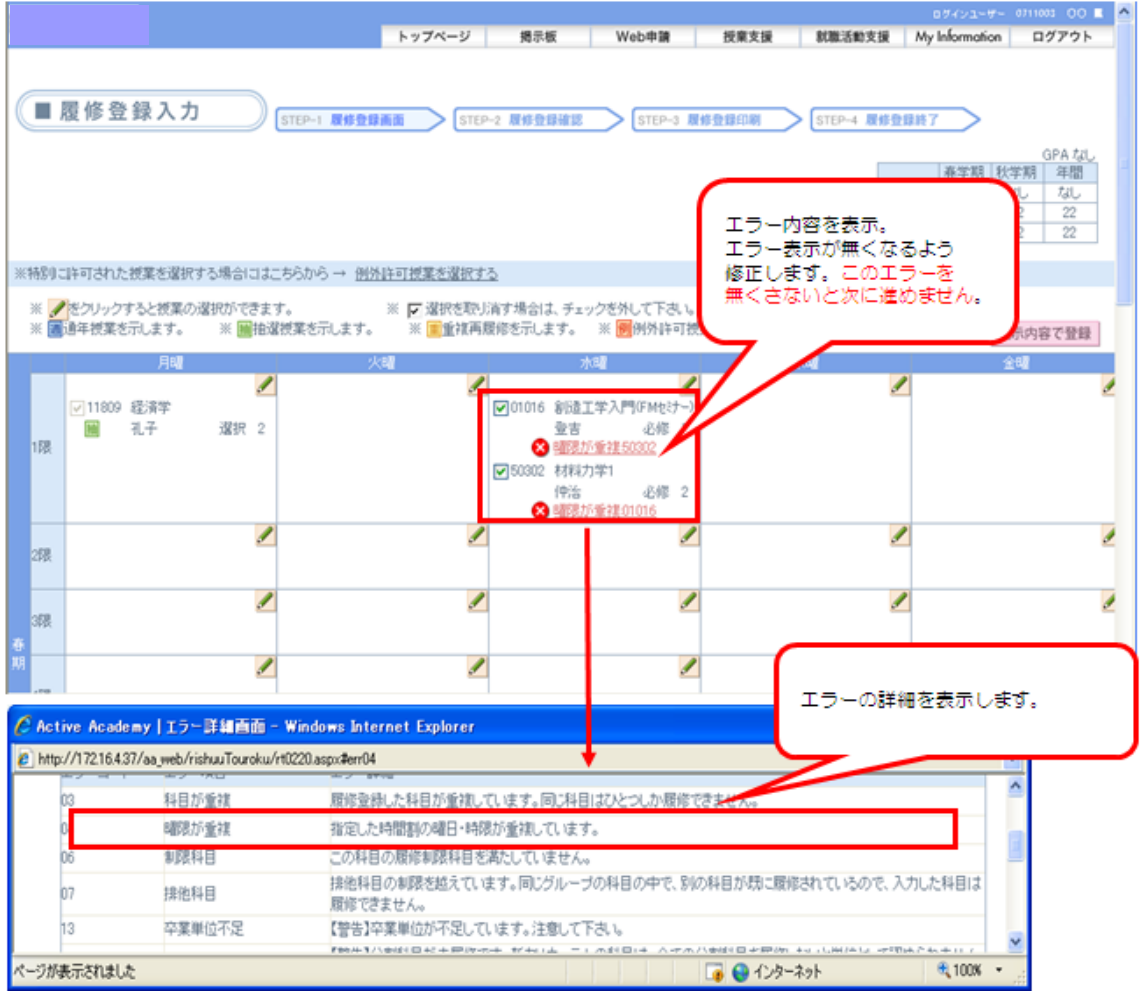

## [ 警告がある場合 ]

「表示内容で登録」をクリックしたとき、警告がある場合は、履修登録確定画面に進みます。 履修登録確定画面では、警告が発生した部分に、警告マークと、警告内容が表示されています。 警告内容の部分をクリックすると、エラーの詳細内容が、別ウィンドウで表示されます。 警告を修正しなくても登録を確定することはできますが、必ず詳細を確認してください。

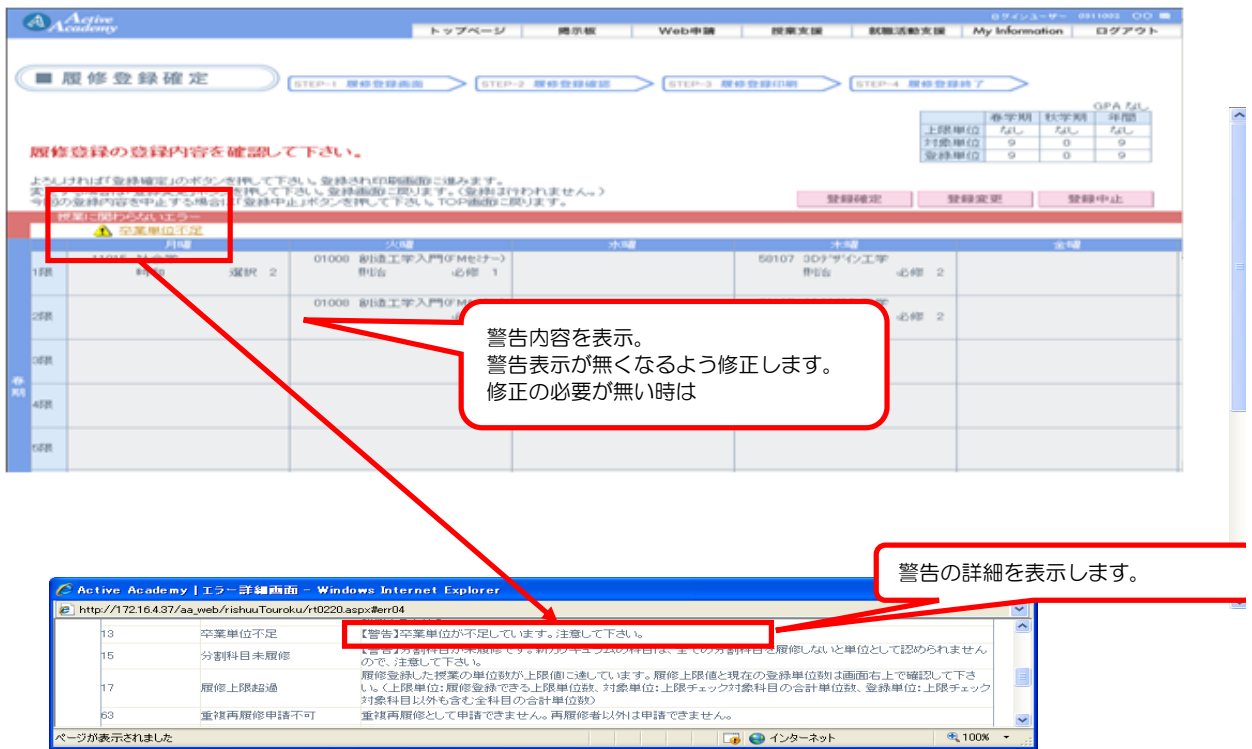

# (P.6)履修登録(3

#### ⑥ 登録を終了します。

・履修のエラーがなく、履修登録確定画面で「登録確定」をクリックし、「登録終了」ボタンを クリックすると、履修登録終了です。

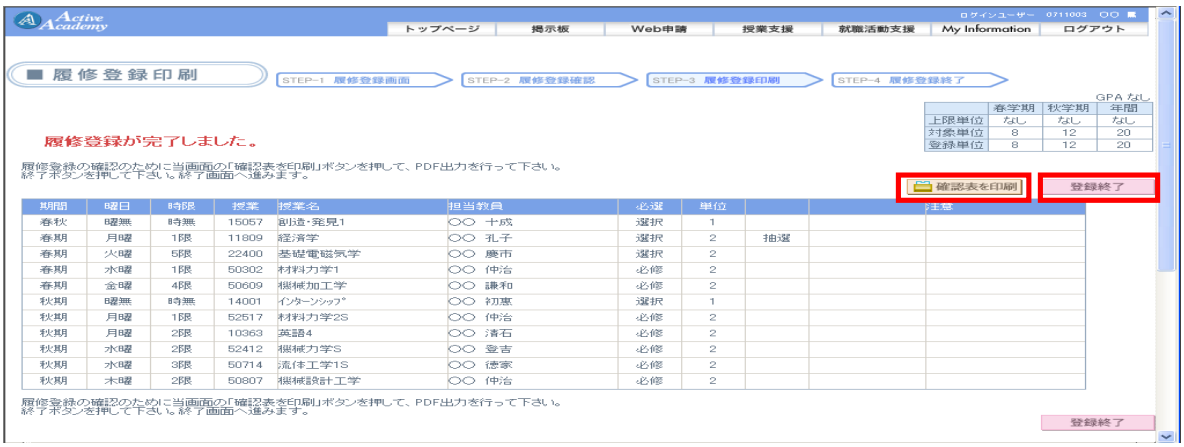

(注意)

・「確認表を印刷」をクリックすると、先ほど登録した内容をPDF形式で表示します。

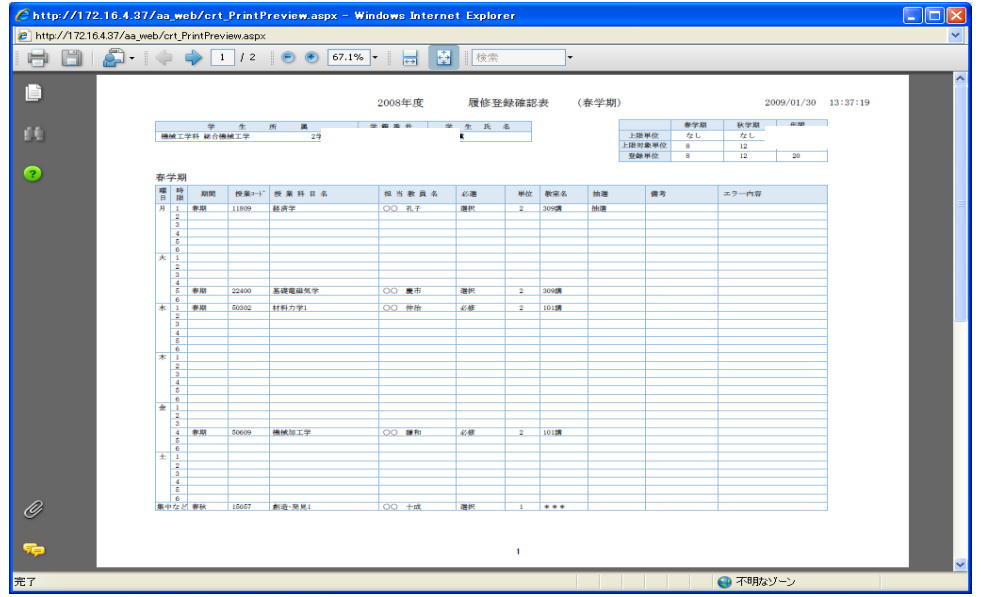

・登録内容の印刷します。(必要なページだけ指定し印刷)

- 履修登録を終了した学生は担当教員より履修指導を受けて下さい。 (各学科の指導期間は後日掲示板で確認)
- 履修登録確認期間に必ず教務課にて履修内容を確認しサインをして履修登録完了! ※ 履修登録確認期間 後日掲示板にて掲示

〔履修登録完了〕

・作業が終わったら、画面右上の「ログアウト」をクリックしてログアウトします。

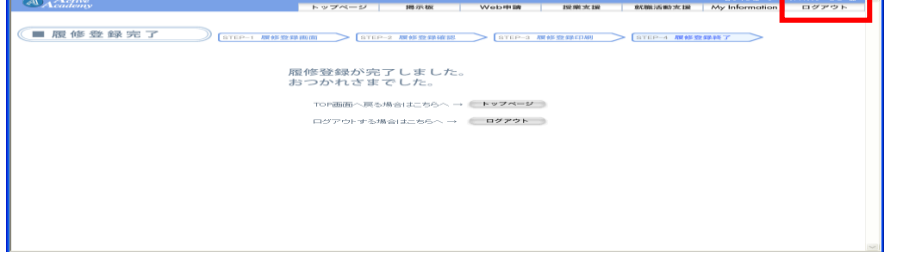

#### エラー詳細画面

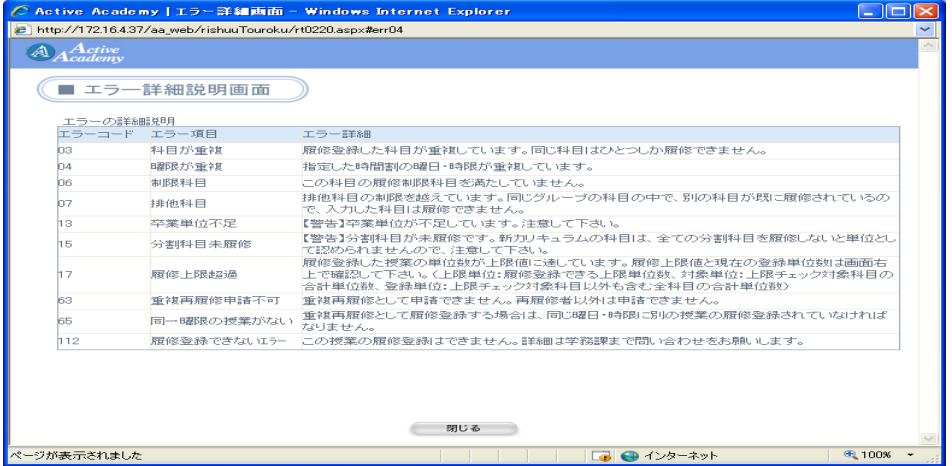

- ・全てのエラーをなくさないと、履修登録は完了できません。
- ・ただし、エラー詳細で【警告】となっている項目は、修正を行わなくても登録が可能です。
	- ·時間割の「その他」の欄に記載された科目も登録されているか確認しましょう。

「Current Issues Onlin」「教育実習」「保育所実習 I 」など

# (P.7) 個人へのお知らせ

## ① ポータル画面より、個人へのお知らせを起動します。

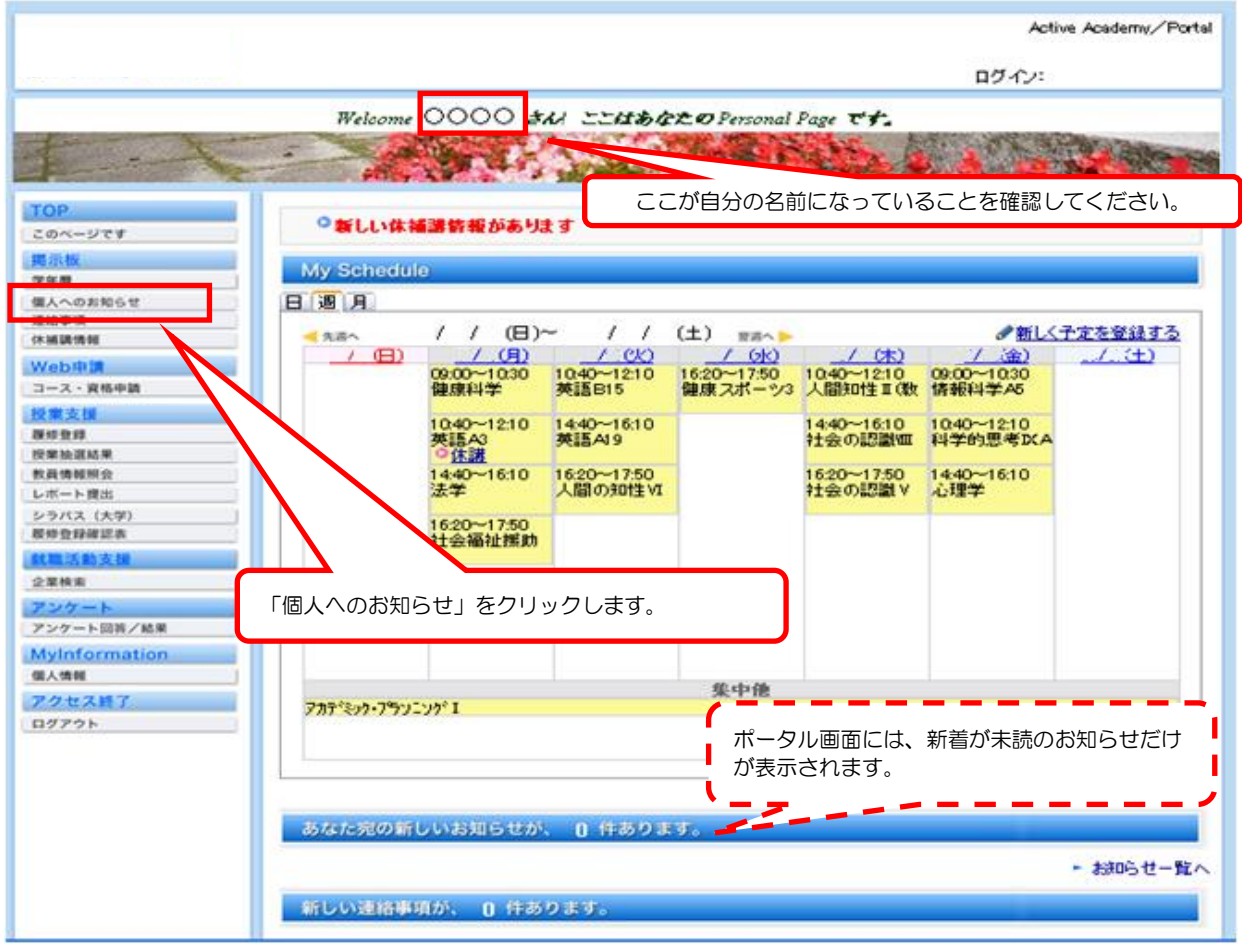

#### ・自分宛てのお知らせの一覧が表示されます。確認したいお知らせのタイトルをクリックします。

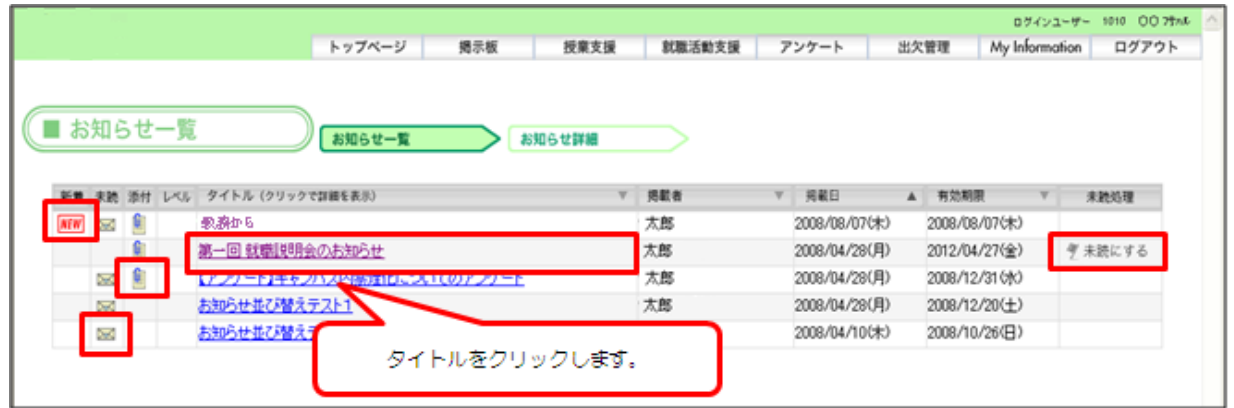

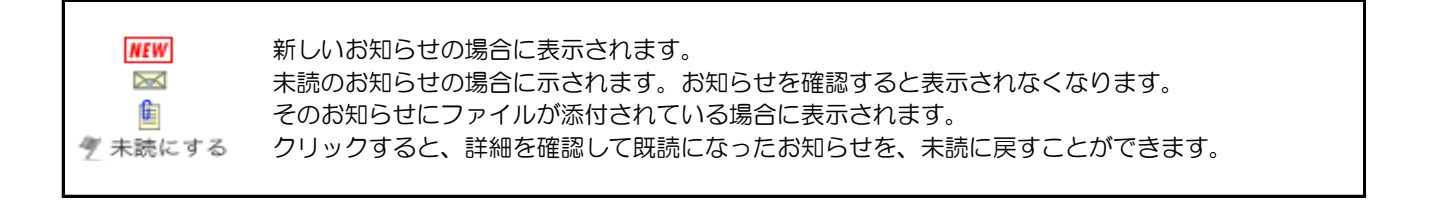

- ・お知らせの詳細が表示されます。
- •「←前のお知らせへ」をクリックすると、お知らせ一覧でひとつ前に表示されていたお知らせの詳細に移ります
- •「次のお知らせへ→」をクリックすると、お知らせ一覧でひとつ後に表示されていたお知らせの詳細に移ります
- ・添付ファイルがあるときは、ファイル名をクリックして、添付ファイルを開くかまたは保存してください。

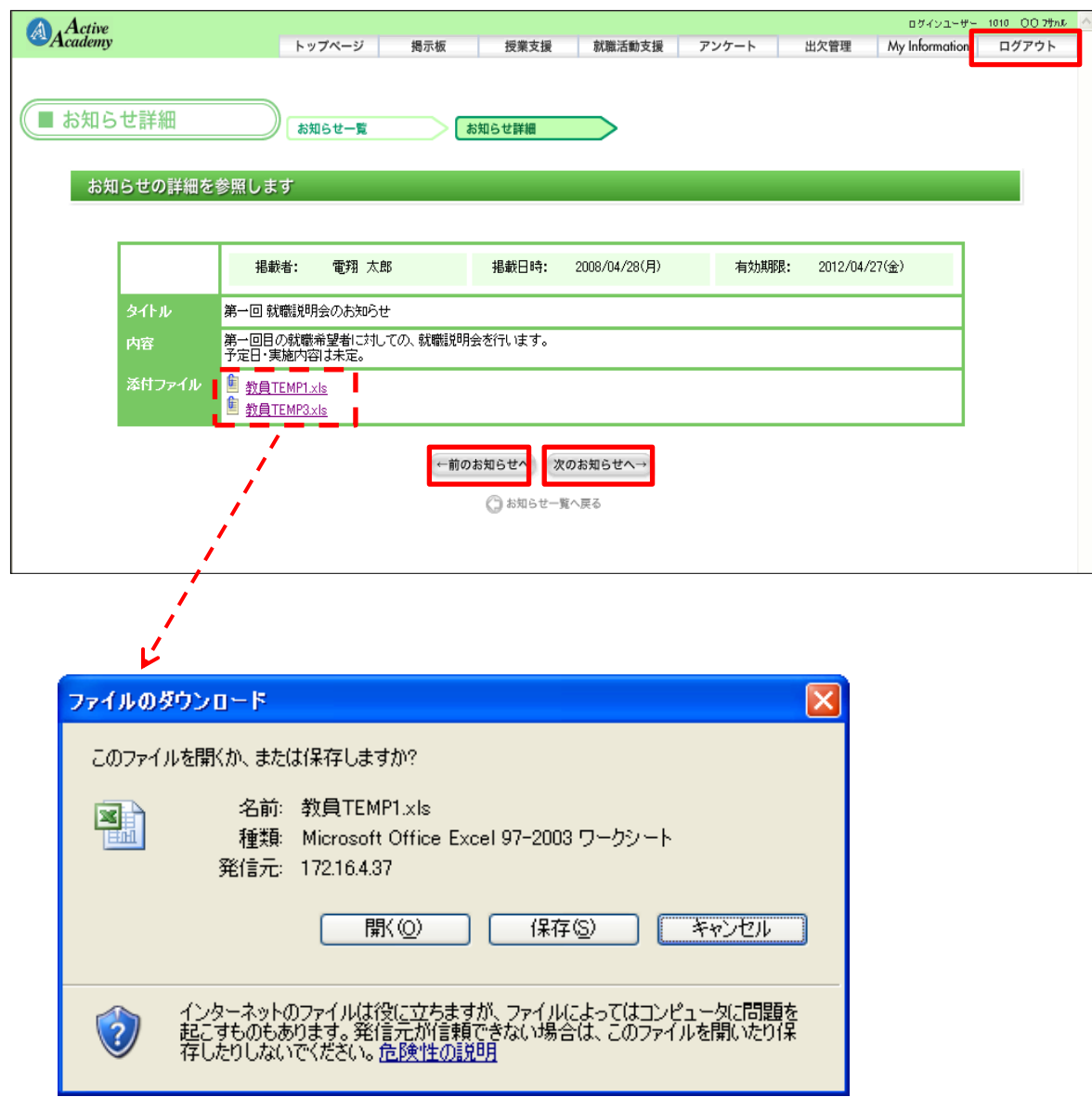

#### ・作業が終わったら、画面右上の「ログアウト」をクリックしてログアウトします!

## (8)連絡事項の閲覧

① ポータル画面より、連絡事項を起動します。

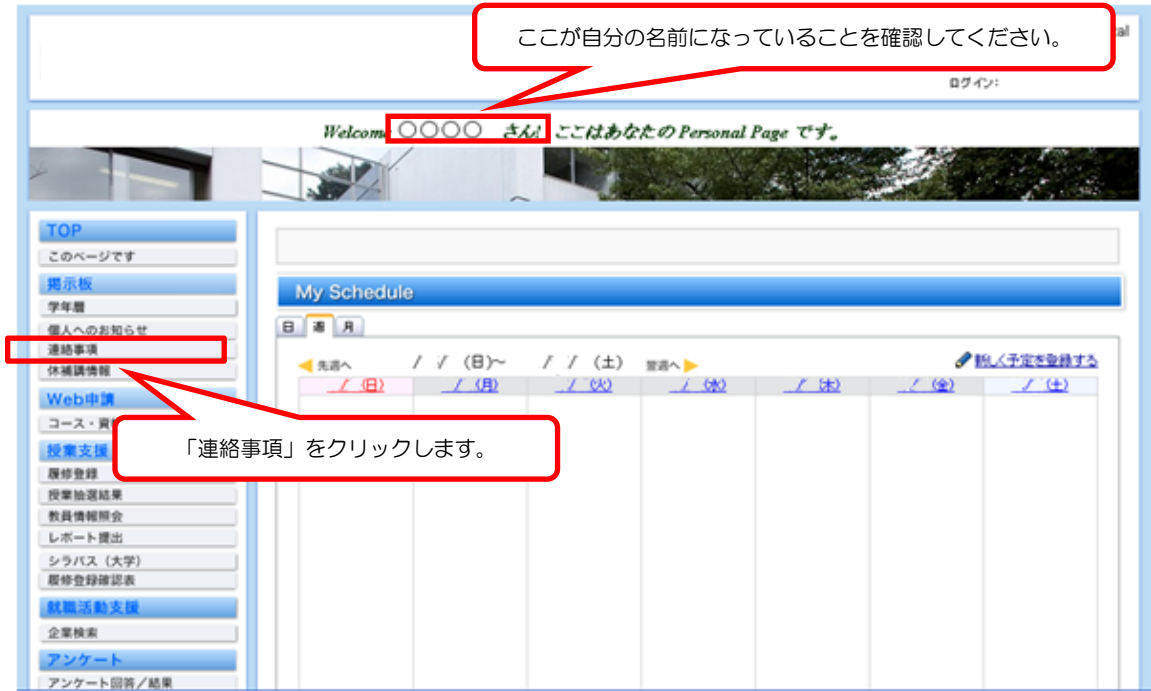

# ② 連絡事項を確認します。

・自分宛ての連絡事項の一覧が表示されるので、確認をします。

・自分宛てでない連絡事項を閲覧したい場合は、「絞り込み再検索」をクリックします。

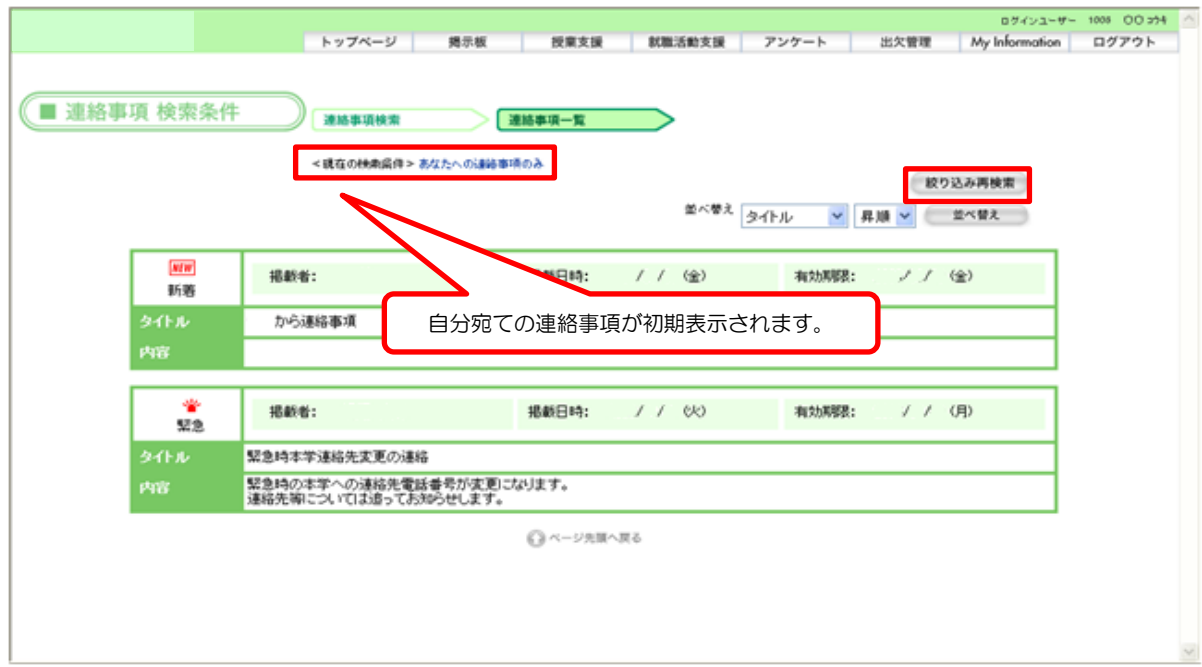

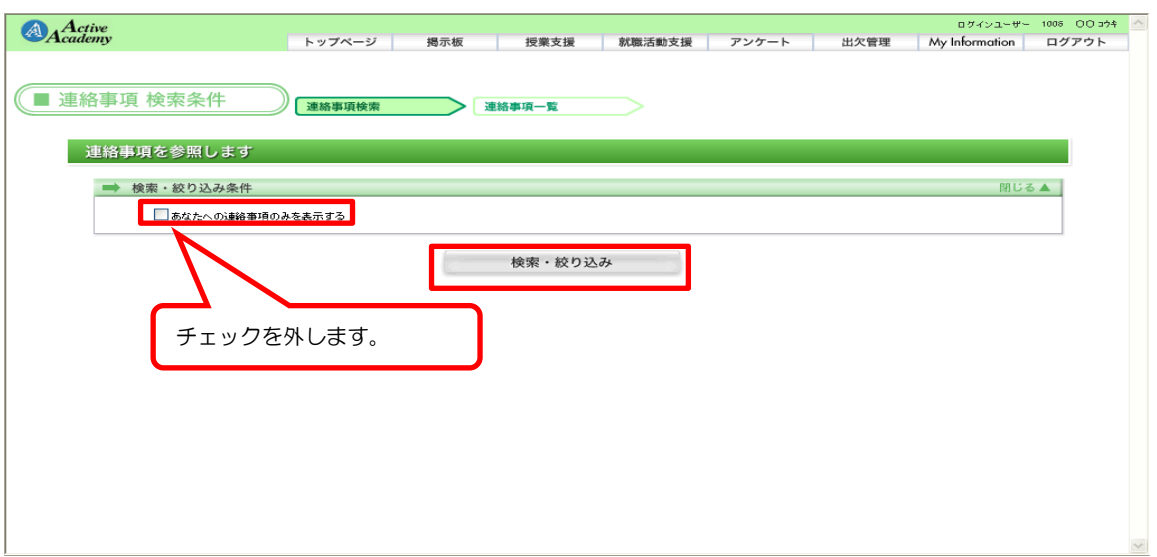

自分宛て以外の連絡事項も表示されるようになります。

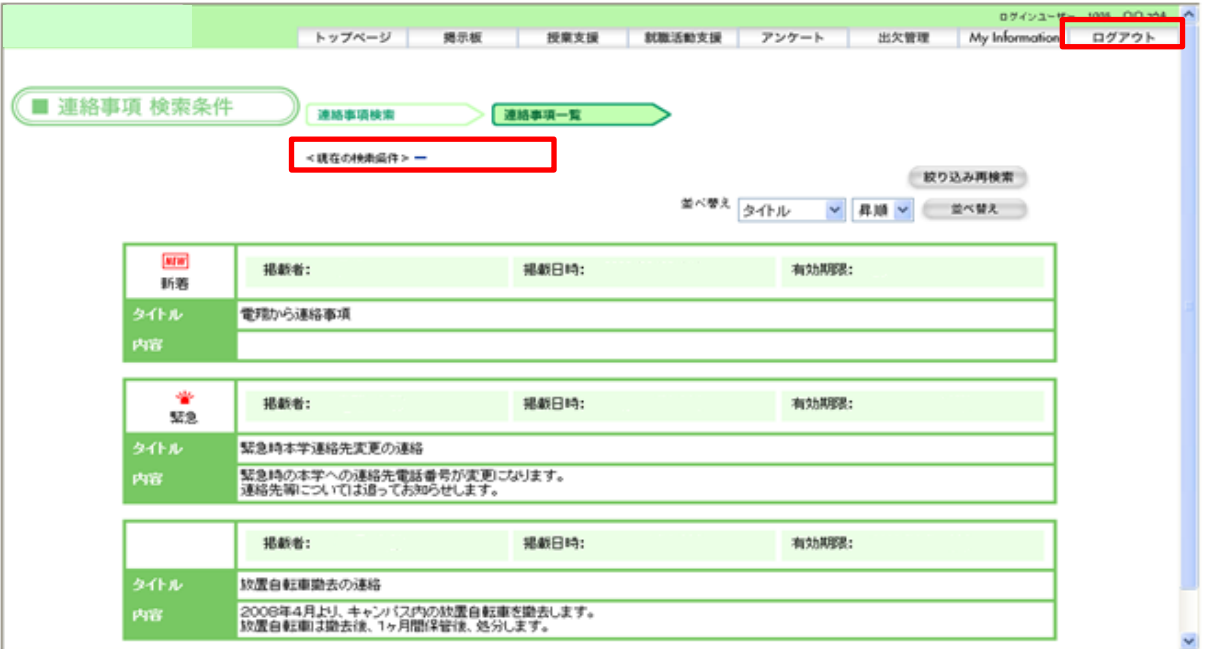

・作業が終わったら、画面右上の「ログアウト」をクリックしてログアウトします!

※学内掲示版も両方確認するように!

休講・補講・教室変更のお知らせは、Webポータルシステムにおいて通知いたします。 なお、休講等の通知は、学籍番号@ocjc.ac.jpのアドレスへ配信します。 また、掲示板(購買室前)でも休補講情報を掲示いたします。

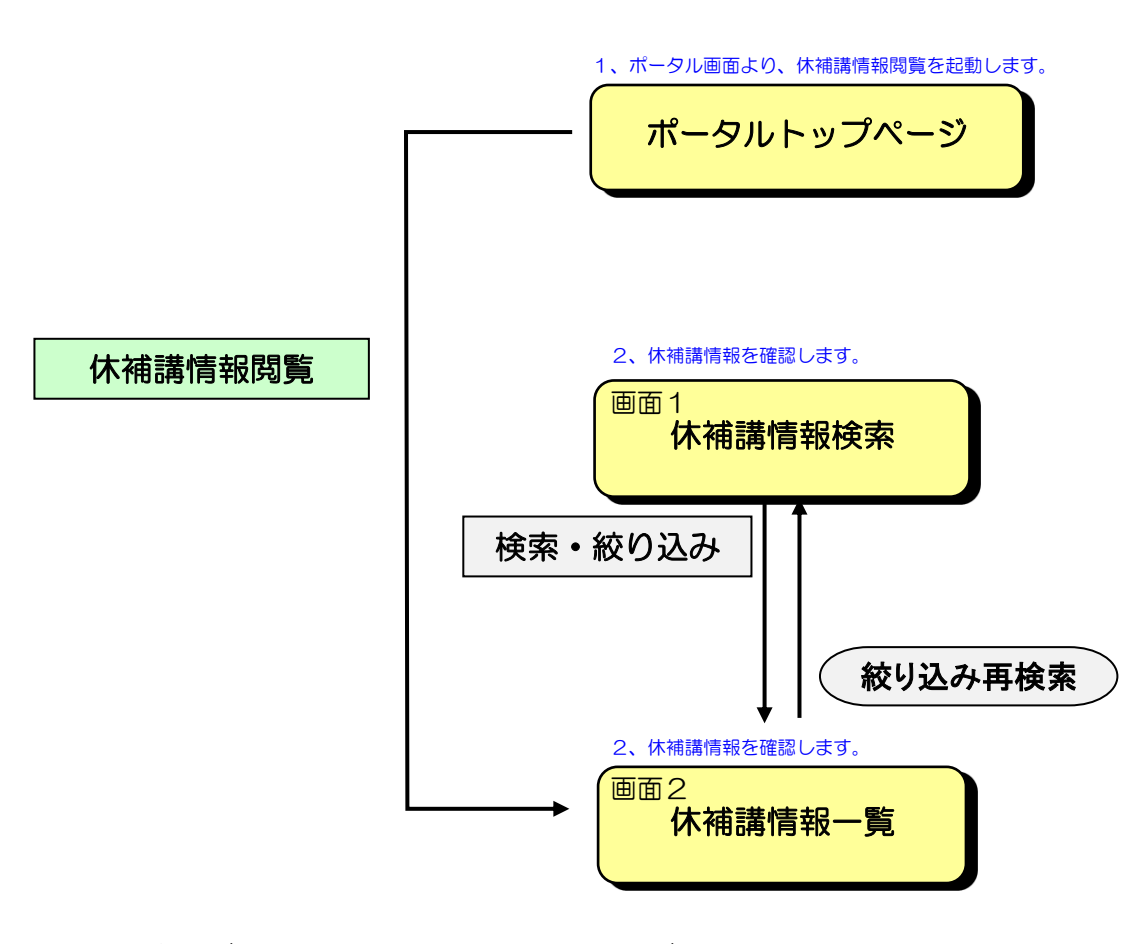

自分が履修している授業の休補講情報が初期表示されます。 自分が履修していない授業の休補講情報を閲覧したい場合は、 「絞り込み再検索」ボタンをクリックし、条件を変更します。

## (10) パソコンからの休補講情報の閲覧

(1)ポータル画面より、休補講情報を起動します。

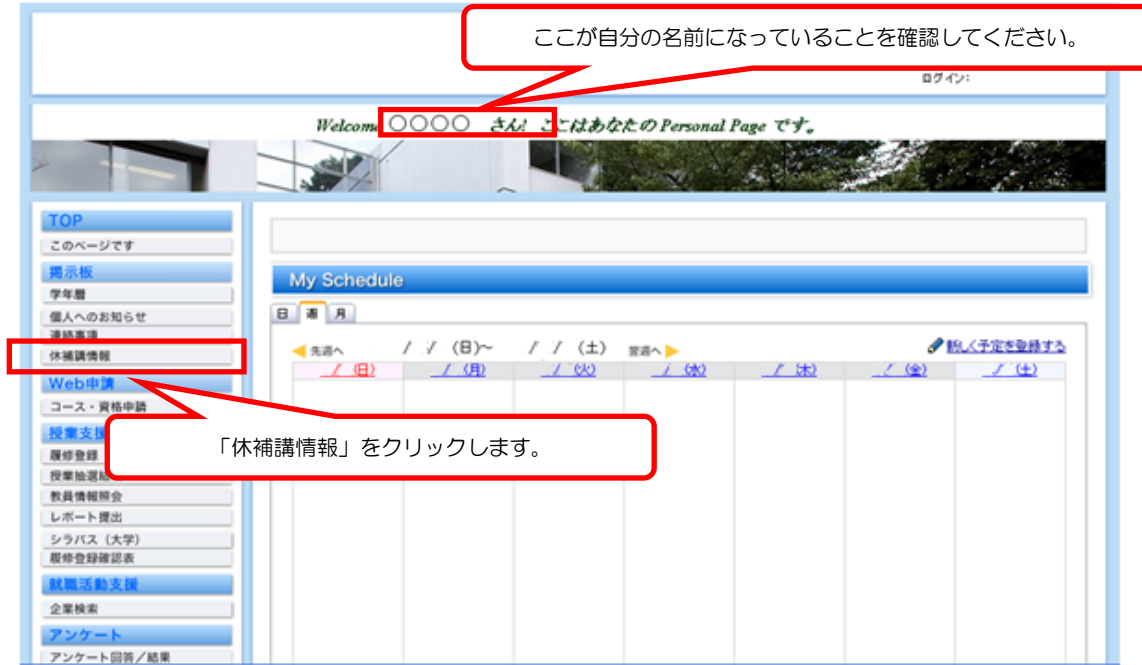

# (2)休補講情報を確認します。

自分が履修している授業の休補講情報の一覧が表示されるので確認をします。 自分が履修していない授業の休補講情報を閲覧したい場合は、「絞り込み再検索」をクリックします。

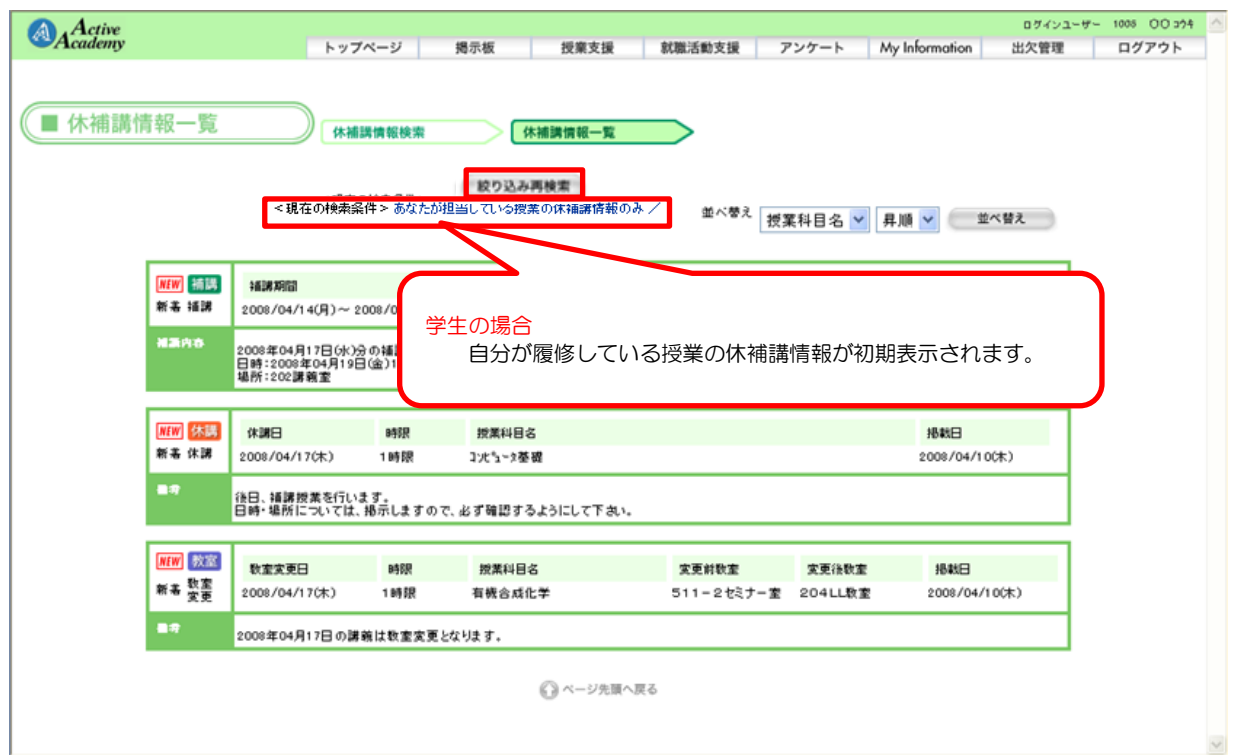

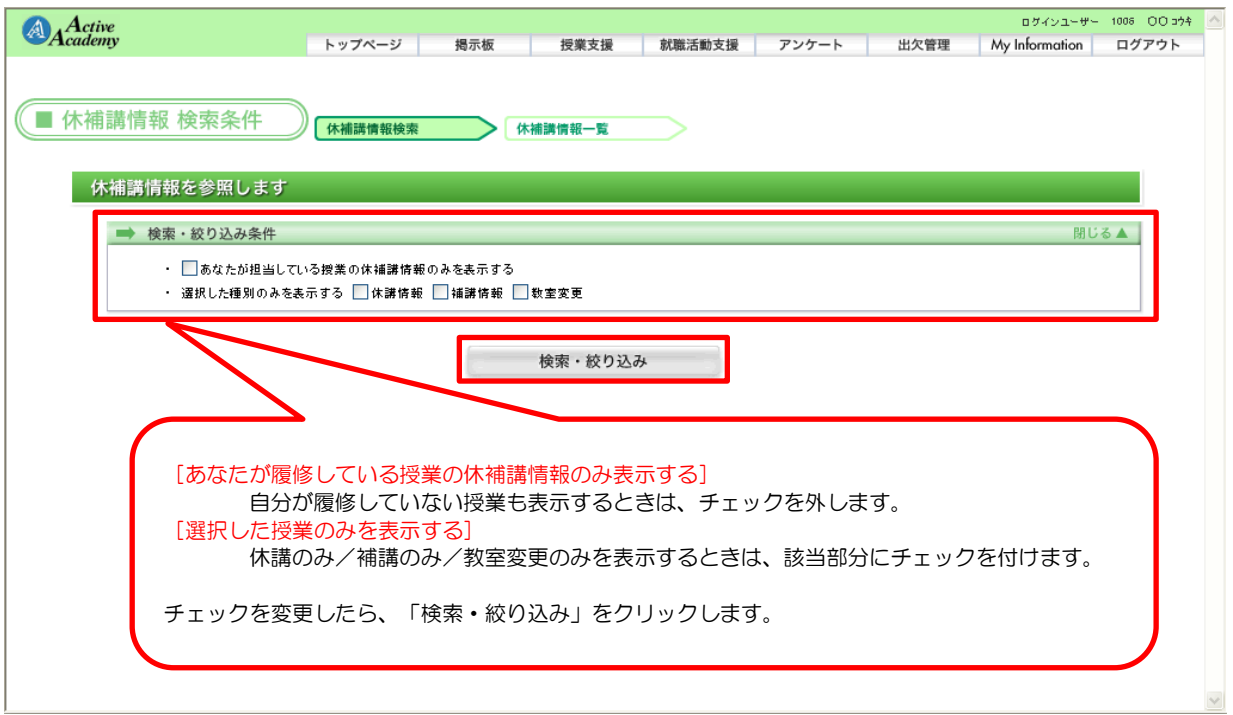

自分が履修していない授業の休補講情報も表示されるようになります。

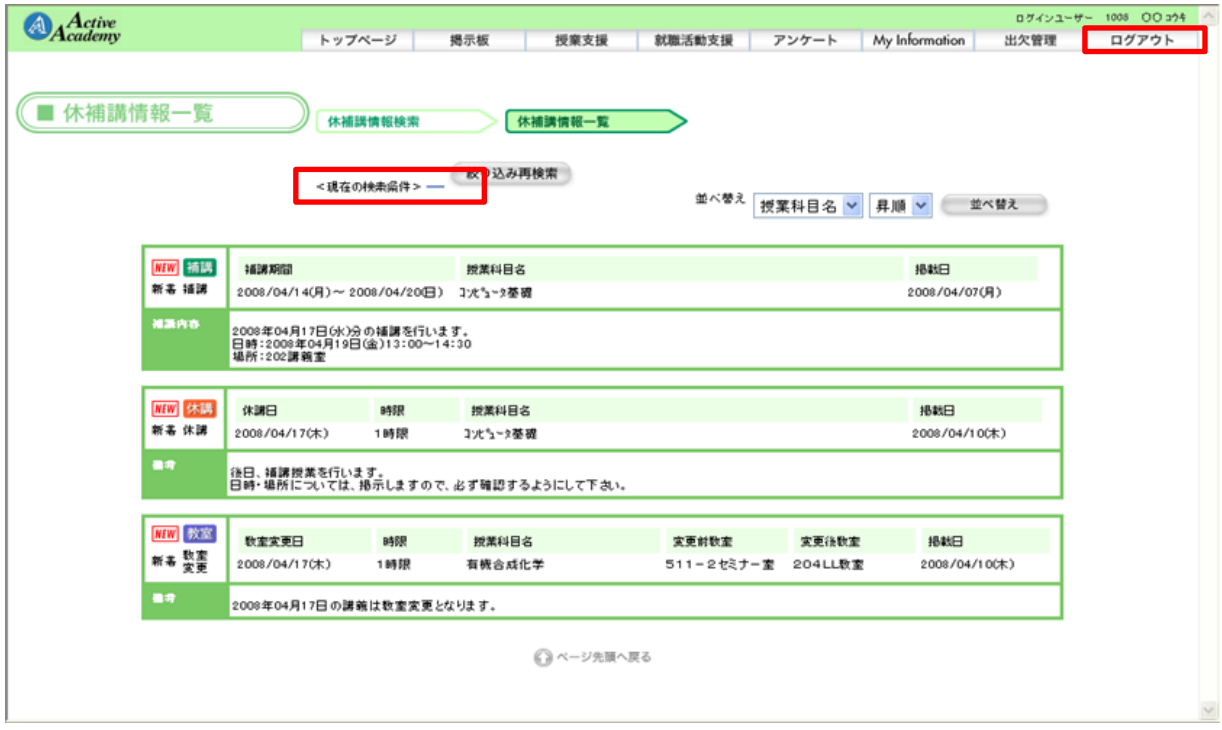

# (11) プロフィール変更について

あなたのプロフィールを変更します

**沖縄県** >

郵便番号

住所種別

098-946-1235

090-9999-9999

<u>こし 3333 3333</u><br>己入側: 0123-4

住所

基本情報 国籍(必須) 本籍(必須)

住所

電話番号

E-Mail アドレス

STEP-1 プロフィール変更 STEP-2 プロフィール確認

9030207

住所都道府県 沖縄県 > ※現住所の都道

taro@campus.co.jp 半角英数)

自宅

自宅 v

- 3030201<br>沖縄県中頭郡西原町字翁長777番地

⊿É. Æ

> 上記の内容で更新する ○ページ先頭へ戻る

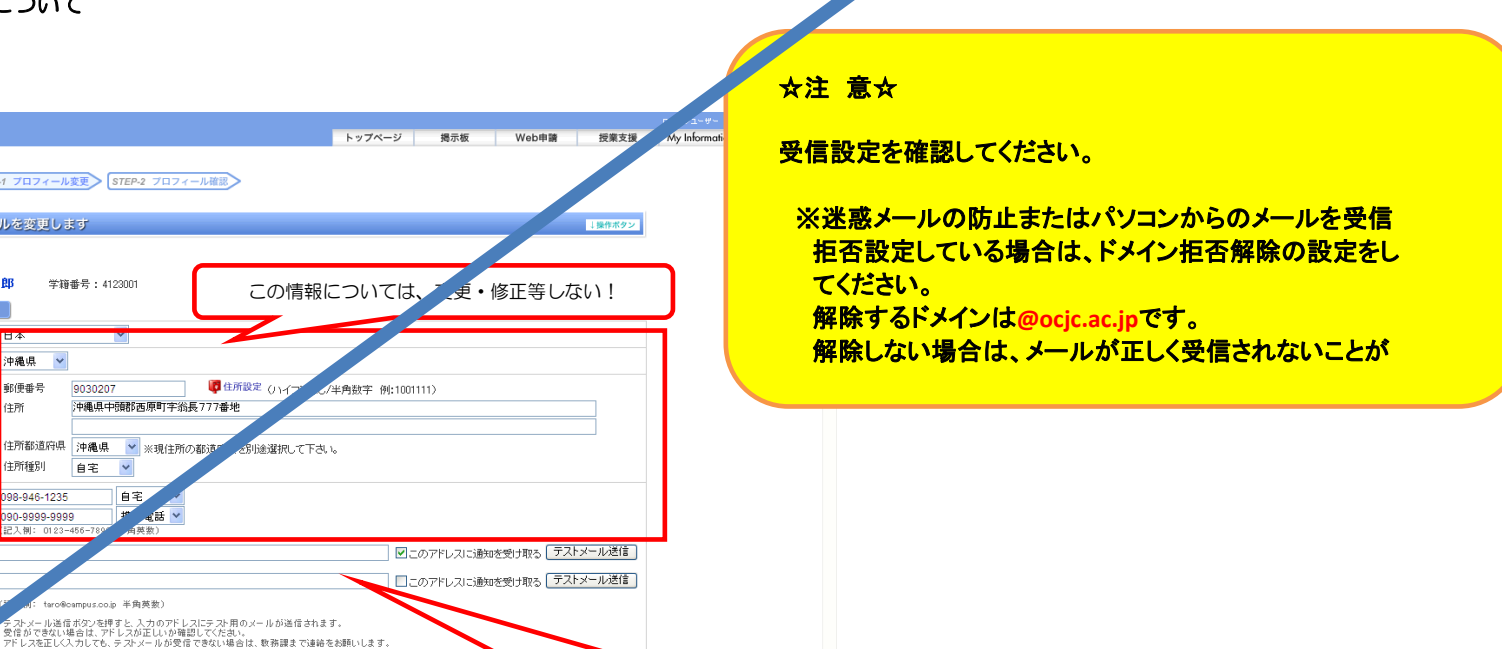

▲ ページが表示されました

 $A_{Acative}$ 

■ 学生プロフィール変更

この項目のみ入力

②クリックし更新する

①受信を希望する携帯・PCのメールアドレスを入力

■ ローカルイントラネット | √△ - 电 100% →